**Wi-Fi CONNECTION GUIDE (This guide for the APP may not be up to date due to software version upgrade or other reasons. This instruction is used as a guide only. Below mobile phone interface uses English version in iOS as an example.):** 

- 1. Search "Smart Life" in App Store (for iOS) or Google play (for Android), download the application "Smart Life" to your phone. Sign up or log in to your account on Smart Life.
- 2. Make sure your appliance is in standby. Long press the mode button until the WIFI indicator light rapidly blinks.
- 3. Press the "+" at right top or button "Add Device" on the home page of Smart Life to add your appliance. (Fig.1)
- 4. Find "Large Home Appliances" and tap the icon "Portable Air Conditioner (BLE+Wi-Fi)". (Fig.2)
- 5. Tap "Confirm the indicator is blinking" in Fig.3. You will get Fig.4 that asks you to select the status of the indicator light. Tap "Blink Quickly".
- 6. You will get the prompt that asks you to use 2.4 GHz Wi-Fi network and enter password. Tap "Next". (Fig.5) Note: When setting up Wi-Fi function you need to select an available 2.4 GHz network and connect the appliance. Your mobile needs to be connected to the same network in order to set up Smart Life in the phone. When this is done you can access the appliance from your phone on any network.
- 7. Wait until you get Fig.6 and then tap "Done". Now you can operate your device in the control interface. Tap buttons to set your appliance.

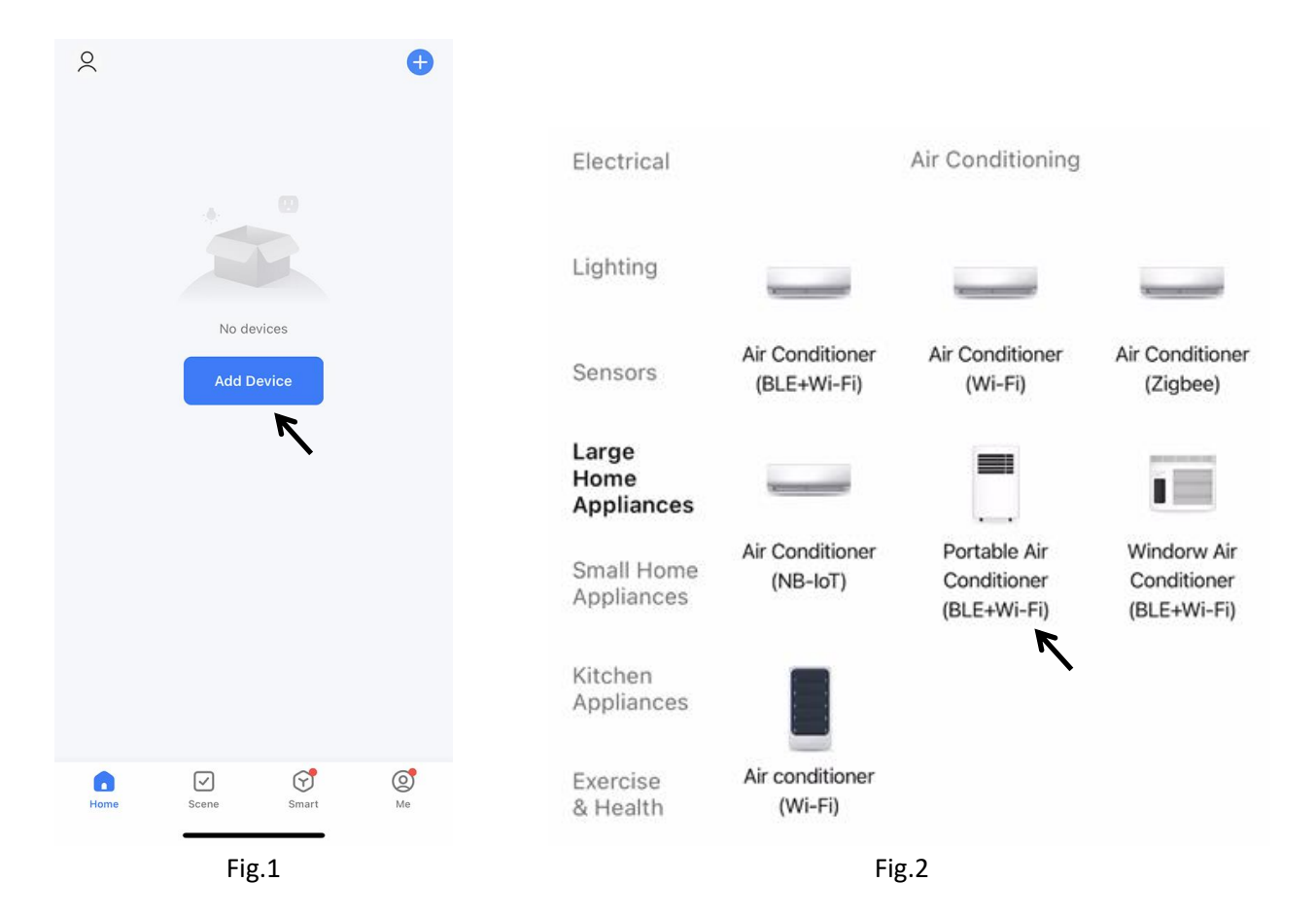

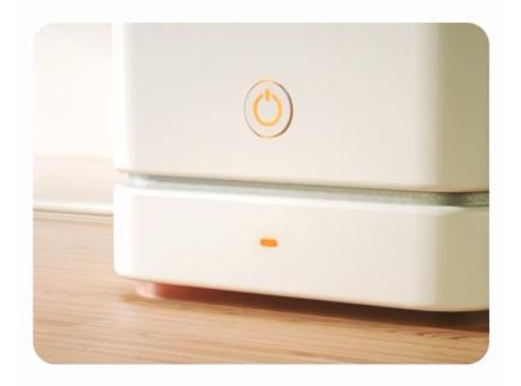

Press and hold the RESET button for 5 seconds until the indicator blinks (subject to the user manual).

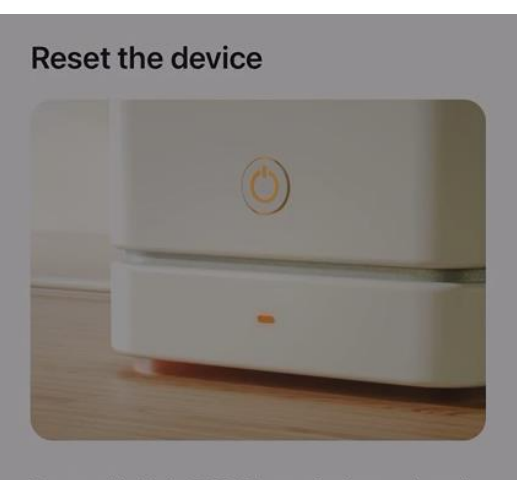

Press and hold the RESET button for 5 seconds until the indicator blinks (subject to the user manual).

 $\times$ 

#### Select the status of the indicator light or hear the beep:

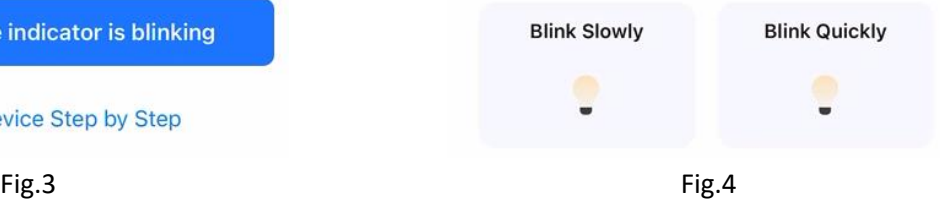

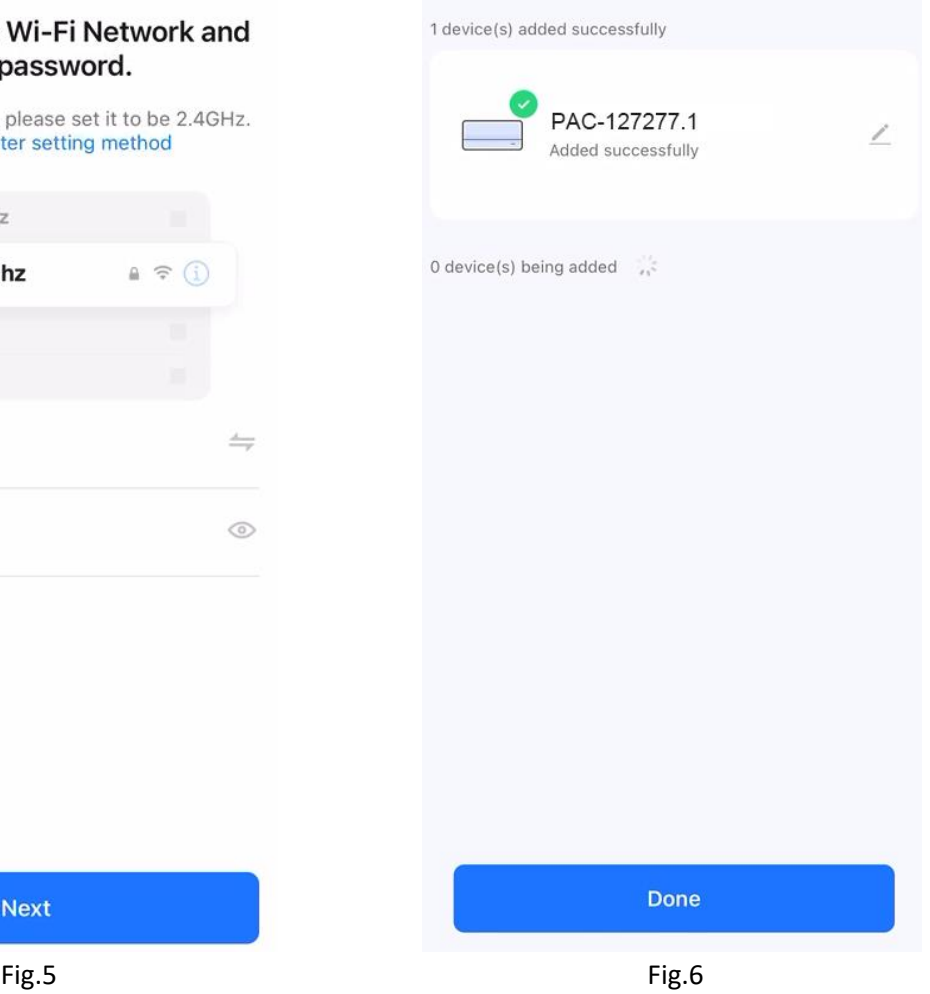

# Confirm the indicator is blinking

**Reset Device Step by Step** 

#### Select 2.4 GHz Wi-Fi Network and enter password.

If your Wi-Fi is 5GHz, please set it to be 2.4GHz. Common router setting method

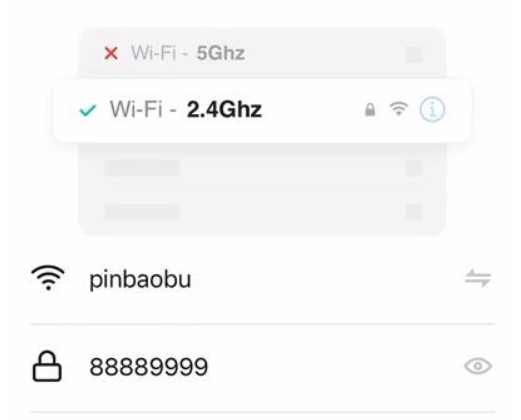

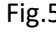

Next

# **Control interface**

- 1. Tap "OFF" in Fig.7, the interface will turn to Fig.8 and the appliance will begin to work.
- 2. Kindly note below interface is a generic version which includes other selections e.g. swing, etc. These functions are not applicable for this model. Please follow the functions under section "**OPERATION**" to conduct app control.

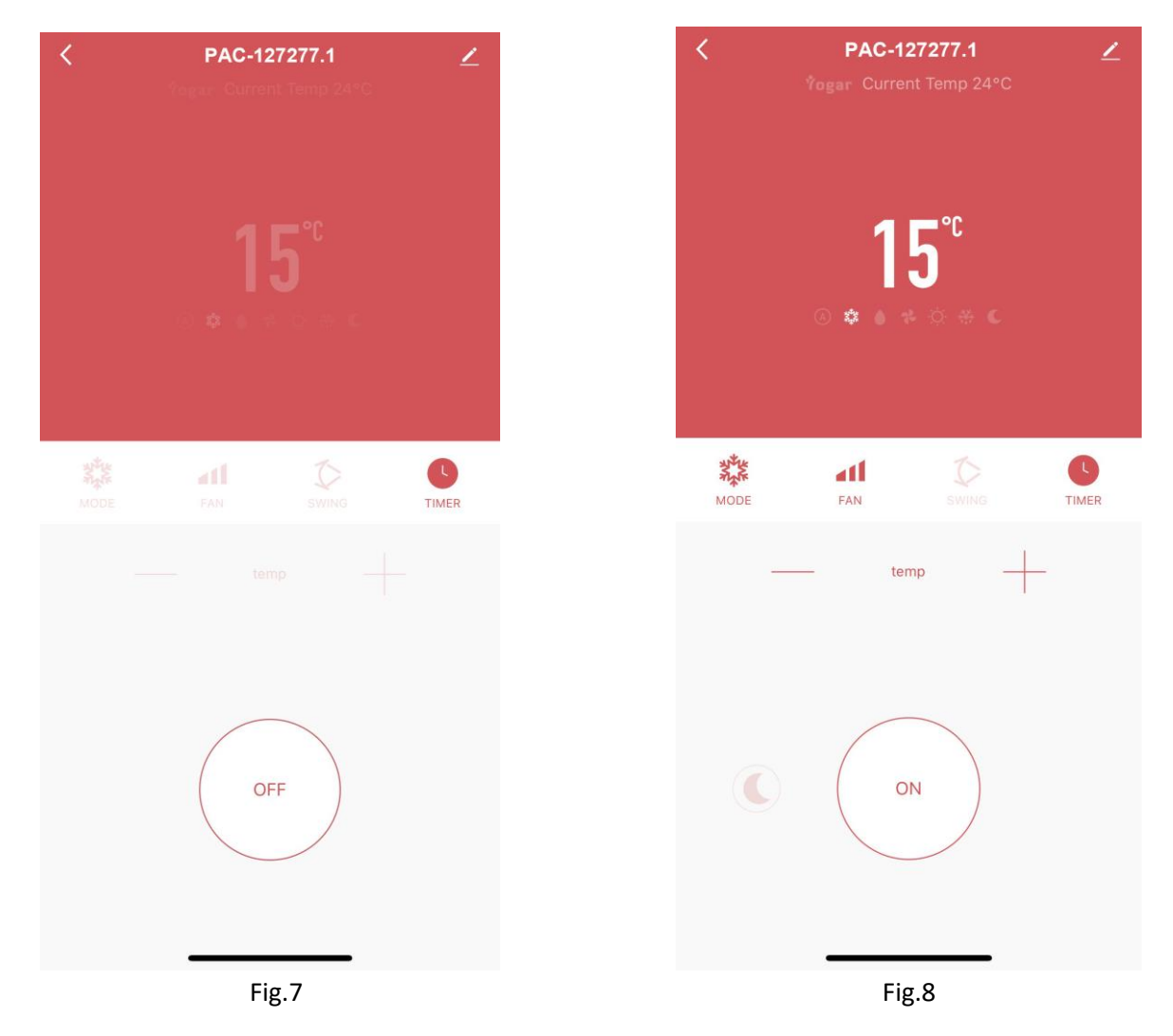

### Note:

- Press the mode button in APP, you will have "Cool, Dry and Fan". Dry mode is the same as dehumidifying mode.
- For timer function, you can add an off timer while the unit is running, or an on timer while the unit is in standby.
- Touch the temperature display to toggle Fahrenheit and Celsius.
- When the network environment for the appliance has been changed, it requires to be reconfigured.
- You can switch on/off the WIFI function by long pressing the mode button on the control panel when the appliance is in standby. When the WIFI indicator light rapidly blinks, the appliance is waiting to be paired. When the WIFI indicator light illuminates still, the Wi-Fi has been connected. When the WIFI indicator light goes out, the WIFI has been shut off.

## **Bedienungsanleitung – Deutsch**

**WLAN-Kopplungsanleitung (Die APP-Anleitung wird unter Umständen nicht regelmäßig aktualisiert. Das kann mit einer Aktualisierung der Software-Version oder mit anderen Gründen zusammenhängen. Diese Anleitung dient nur als Leitfaden. Das nachfolgende Beispiel zeigt die englische Version der Smartphone-App für iOS.)**

- 1. Suchen Sie im App Store (iOS) oder auf Google Play (Android) nach der App "Smart Life" und laden Sie sie auf Ihr Smartphone herunter. Registrieren Sie sich oder melden Sie sich bei Ihrem Smart Life Konto an.
- 2. Stellen Sie sicher, dass sich Ihr Gerät im Standby-Modus befindet. Halten Sie die Modus-Taste länger gedrückt. Die WLAN-Anzeigeleuchte blinkt schnell.
- 3. Drücken Sie das Pluszeichen "+" oben rechts bzw. wählen Sie auf der Startseite von Smart Life die Option "Add Device", um Ihr Gerät hinzuzufügen. (Abb. 1)
- 4. Suchen Sie nach "Large Home Appliances" und tippen Sie auf das Symbol "Portable Air Conditioner (BLE+Wi-Fi)". (Abb. 2)
- 5. Tippen Sie auf "Confirm the indicator is blinking" in Abb. 3. Abb. 4 wird angezeigt. Stellen Sie nun das Verhalten der Kontrollleuchte fest. Tippen Sie auf "Blink Quickly".
- 6. Sie werden aufgefordert, das 2,4-GHz-Wi-Fi-Netzwerk zu verwenden und das Passwort einzugeben. Tippen Sie auf "Next". (Abb. 5) Hinweis: Wenn Sie die WLAN-Funktion einrichten, müssen Sie ein verfügbares 2,4-GHz-Netzwerk auswählen und das Gerät verbinden. Ihr Handy muss mit demselben Netzwerk verbunden sein, um Smart Life im Telefon einrichten zu können. Wenn dies erledigt ist, können Sie von Ihrem Telefon aus in einem
- 7. Warten Sie, bis Sie Abb. 6 erhalten und tippen Sie dann auf "Done". Nun können Sie das Gerät über die App-Oberfläche bedienen. Tippen Sie auf die Schaltflächen, um Ihr Gerät einzustellen.

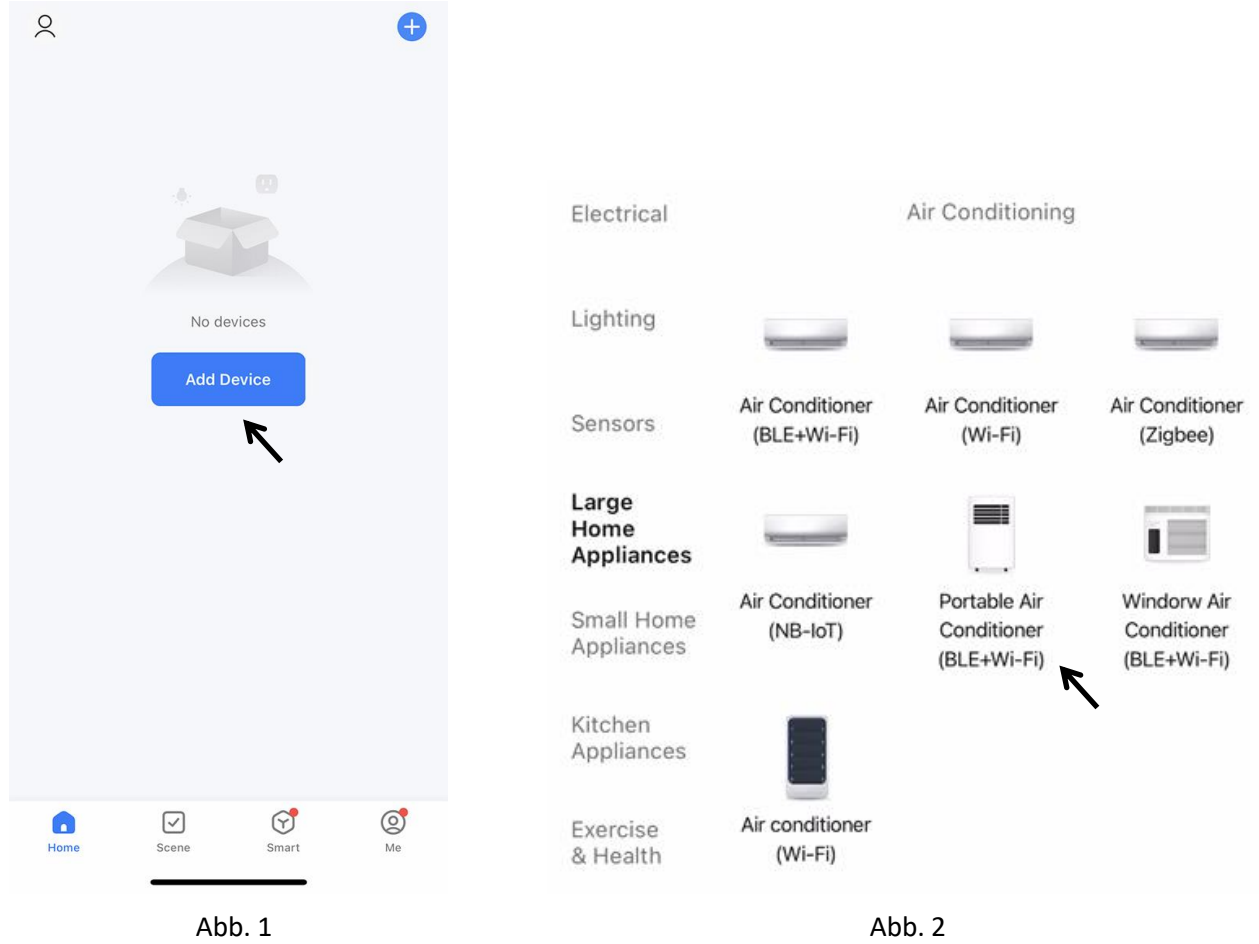

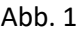

beliebigen Netzwerk auf das Gerät zugreifen.

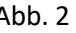

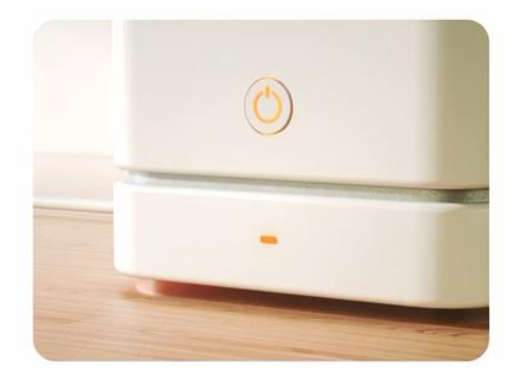

Press and hold the RESET button for 5 seconds until the indicator blinks (subject to the user manual).

Confirm the indicator is blinking

**Reset Device Step by Step** 

্য

₿

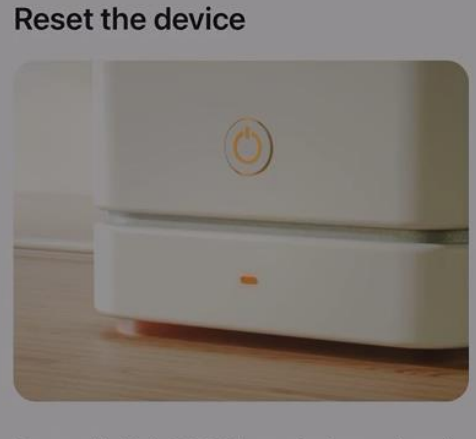

Press and hold the RESET button for 5 seconds until the indicator blinks (subject to the user manual).

 $\times$ 

#### Select the status of the indicator light or hear the beep:

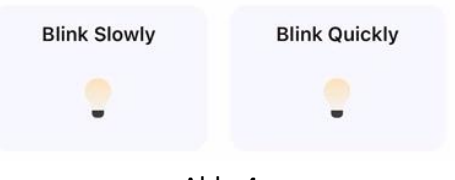

Abb. 3 Abb. 4

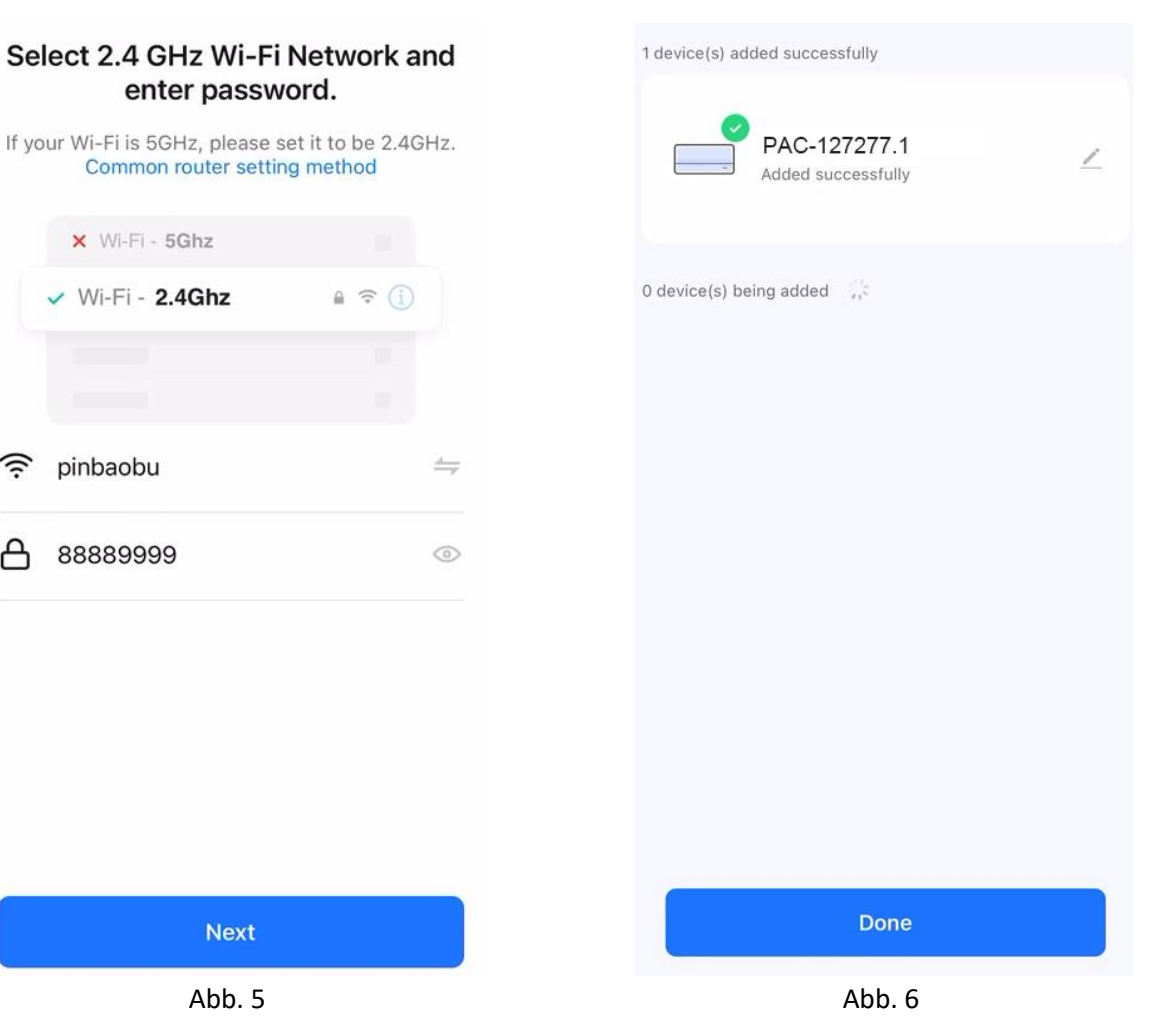

- 5 -

### **Steuerschnittstelle**

- 1. Tippen Sie auf "OFF" in Abb. 7, die Schnittstelle wird zu Abb. 8 und das Gerät beginnt zu arbeiten.
- 2. Bitte beachten Sie, dass es sich bei der unten stehenden Schnittstelle um eine allgemeine Version handelt, die auch andere Auswahlmöglichkeiten wie z. B. Schaukel usw. enthält. Diese Funktionen sind bei diesem Modell nicht anwendbar. Bitte beachten Sie die Funktionen im Abschnitt "BETRIEB", um die App-Steuerung durchzuführen.

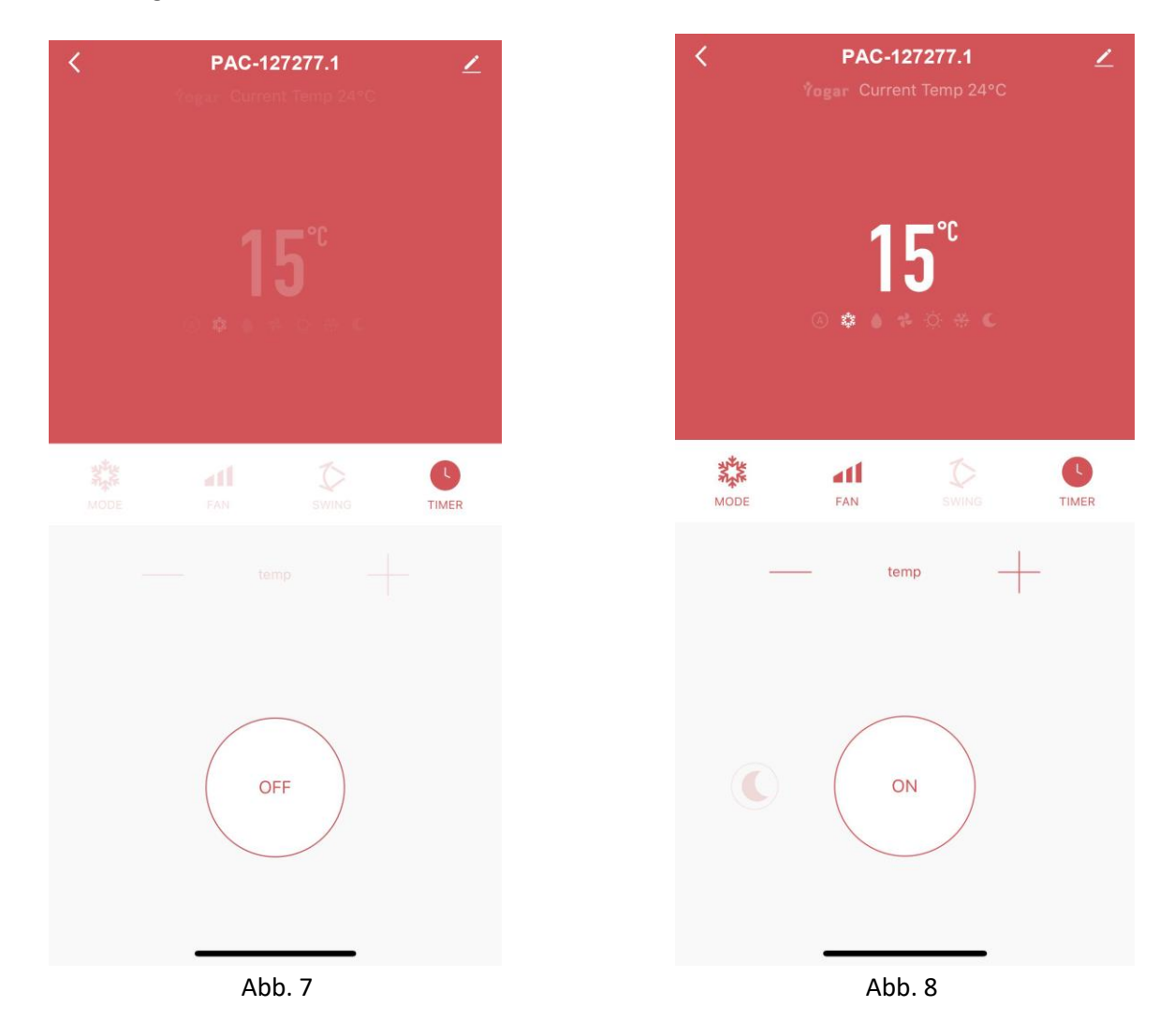

Hinweis:

- Wenn Sie in der APP auf Modus tippen, haben Sie die Auswahl zwischen "Cool, Dry und Fan". Dry steht für den Entfeuchtungsmodus.
- Was die Timer-Funktion betrifft, können Sie eine Abschaltzeit einstellen, während das Gerät läuft, oder eine Einschaltzeit, wenn das Gerät im Stand-by-Modus ist.
- Berühren Sie die Temperaturanzeige, um zwischen Fahrenheit und Celsius umzuschalten.
- Falls sich die Netzwerkumgebung für das Gerät geändert hat, muss es erneut konfiguriert werden.
- Zum Aus- und Einschalten der WLAN-Funktion halten Sie die Mode-Taste auf dem Bedienfeld gedrückt, wenn sich das Gerät im Standby-Modus befindet. Wenn die WLAN-Anzeigeleuchte schnell blinkt, wartet das Gerät auf eine Kopplung. Wenn die WLAN-Anzeigeleuchte weiterhin leuchtet, wurde die WLAN-Verbindung hergestellt. Wenn die WLAN-Anzeigeleuchte erlischt, wurde das WLAN ausgeschaltet.

# **Mode d'emploi – Français**

**GUIDE DE CONNEXION Wi-Fi (ce guide pour l'application peut ne pas être à jour en raison de la mise à jour de la version du logiciel ou pour d'autres raisons. Ces instructions ne servent qu'à titre indicatif. L'interface du téléphone portable ci-dessous utilise la version anglaise de iOS à titre d'exemple) :** 

- 1. Recherchez « Smart Life » dans l'App Store (pour iOS) ou Google play (pour Android), téléchargez l'application « Smart Life » sur votre téléphone. Inscrivez-vous ou connectez-vous à votre compte sur Smart Life.
- 2. Assurez-vous que votre appareil est en mode de veille. Appuyez longuement sur le bouton mode jusqu'à ce que l'indicateur lumineux Wi-Fi clignote rapidement.
- 3. Appuyez sur le « + » en haut à droite ou sur le bouton « Add device » sur la page d'accueil de Smart Life pour ajouter votre appareil. (Schéma 1)
- 4. Recherchez « Large Home Appliances » et appuyez sur l'icône « Portable Air Conditioner (BLE+Wi-Fi) ». (Schéma 2)
- 5. Appuyez sur « Confirm the indicator is blinking », illustré sur le schéma 3. Vous obtiendrez ce qui est illustré le schéma 4, qui vous demande de vérifier le statut du voyant lumineux. Appuyez sur « Blink Slowly ».
- 6. Vous obtiendrez une invite vous demandant d'utiliser le réseau Wi-Fi 2,4 GHz et d'entrer le mot de passe. Appuyez sur « Next ». (Schéma 5) Remarque : Lors de la configuration de la fonction Wi-Fi, vous devez sélectionner un réseau 2,4 GHz disponible et connecter l'appareil. Votre téléphone portable doit être connecté au même réseau afin de configurer Smart Life sur le téléphone. Lorsque cela est fait, vous pouvez accéder à l'appareil à partir de votre téléphone sur n'importe quel réseau.
- 7. Attendez jusqu'à ce que vous obteniez ce qui est illustré sur le schéma 6, puis appuyez sur « Done ». Vous pouvez maintenant faire fonctionner votre appareil dans l'interface de commande. Appuyez sur les boutons pour régler votre appareil.

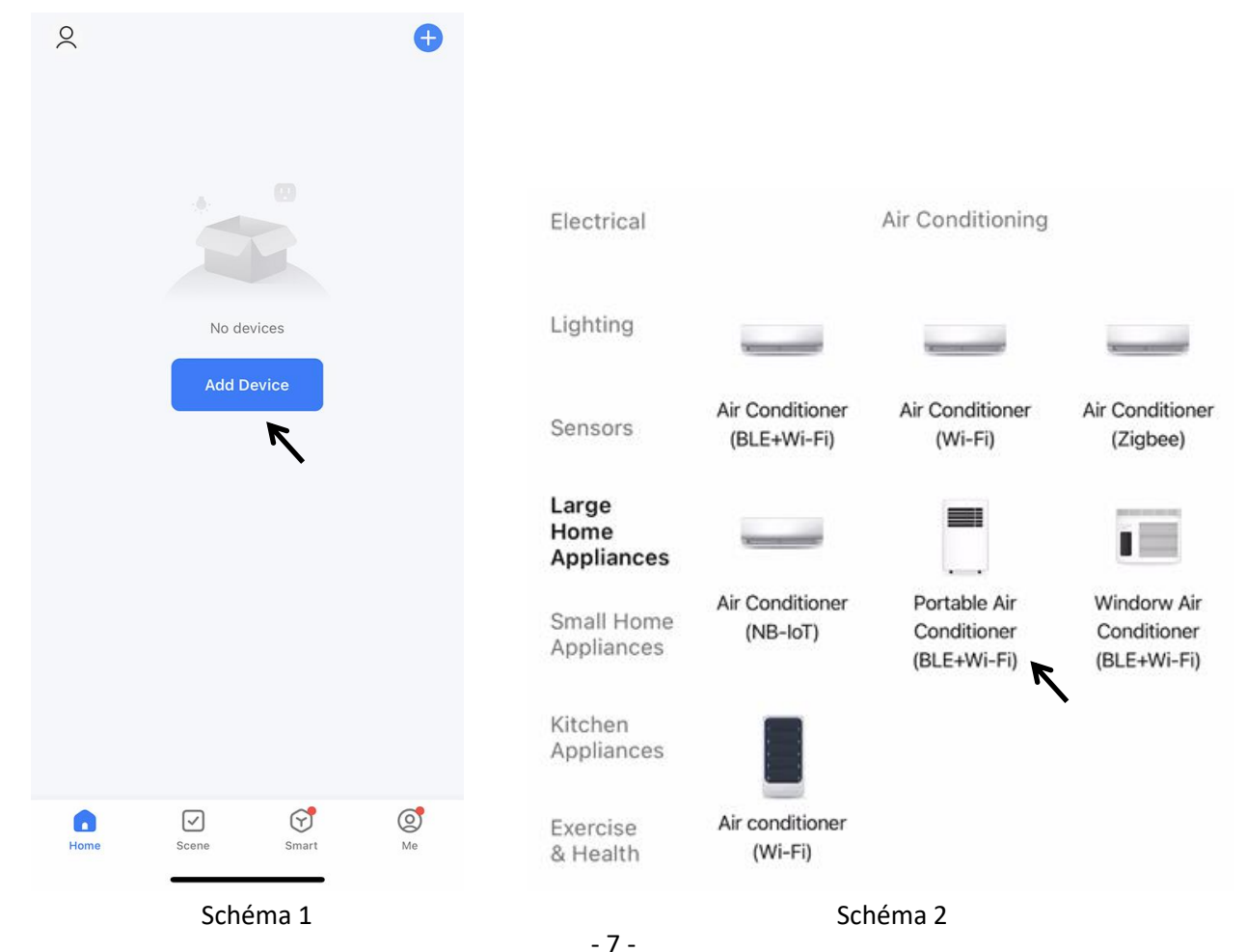

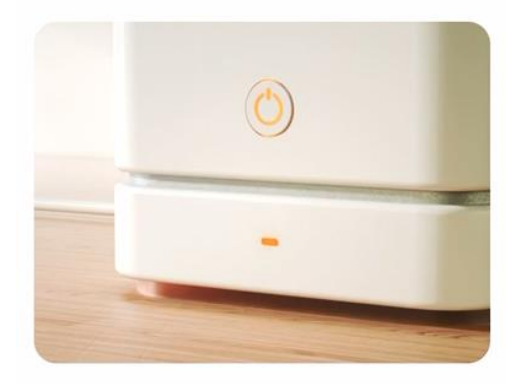

Press and hold the RESET button for 5 seconds until the indicator blinks (subject to the user manual).

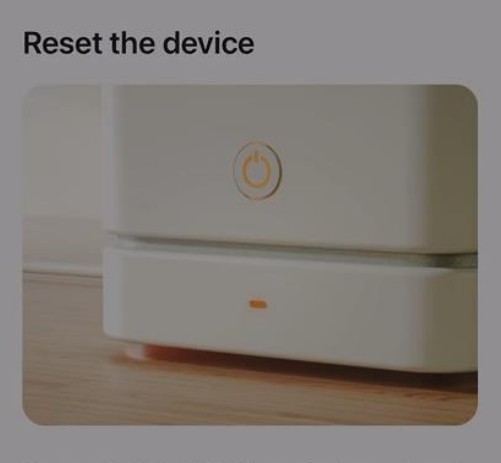

Press and hold the RESET button for 5 seconds until the indicator blinks (subject to the user manual).

 $\times$ 

#### Select the status of the indicator light or hear the beep:

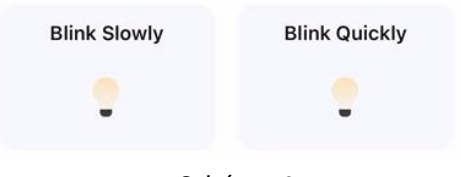

Schéma 3 Schéma 4

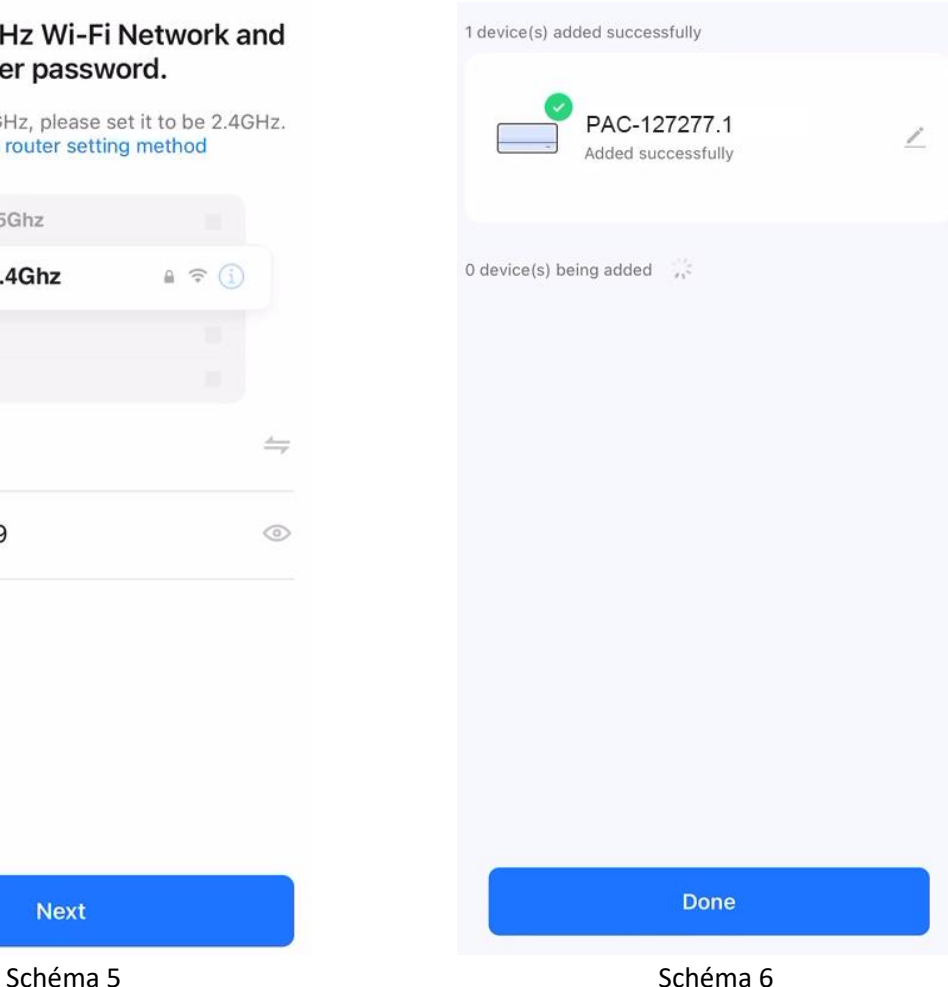

Confirm the indicator is blinking

**Reset Device Step by Step** 

#### Select 2.4 GHz Wi-Fi Network and enter password.

If your Wi-Fi is 5GHz, please set it to be 2.4GHz. Common router setting method

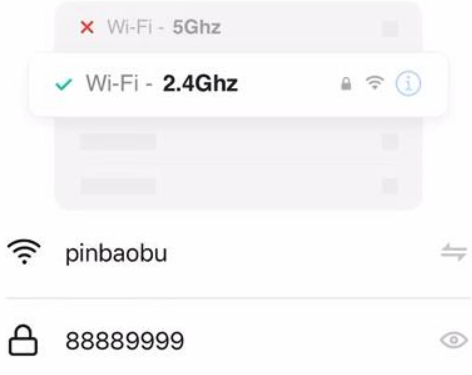

**Next** 

### **Interface de contrôle**

- 1. Appuyez sur « OFF » dans le schéma 7, l'interface changera en schéma 8 et l'appareil commencera à fonctionner.
- 2. Veuillez noter que l'interface ci-dessous est une version générique qui inclut d'autres sélections, par exemple, l'oscillation, etc. Ces fonctions ne s'appliquent pas à ce modèle. Veuillez suivre les fonctions de la section «**FONCTIONNEMENT**» pour effectuer le contrôle de l'application.

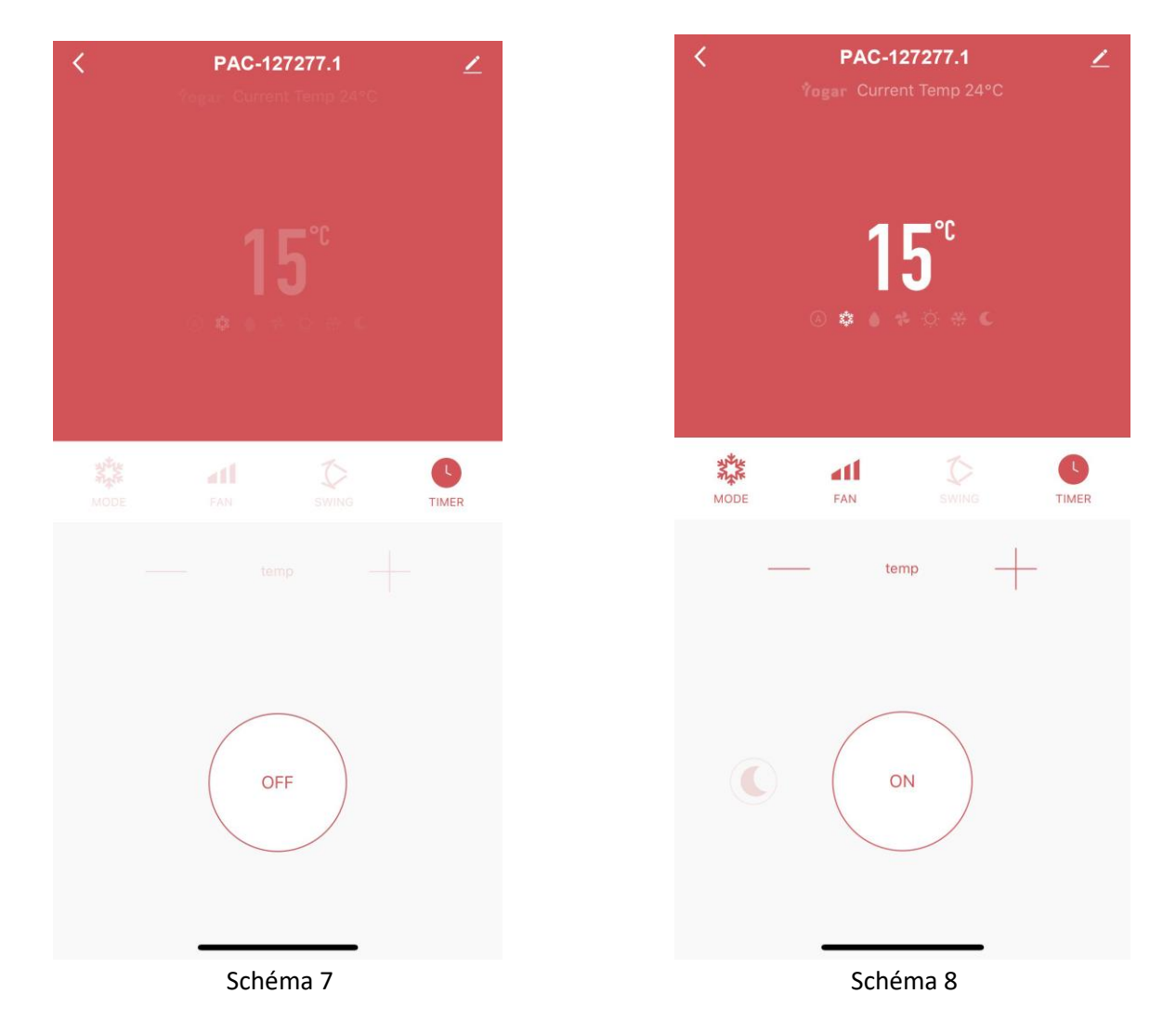

Remarque :

- Appuyez sur le bouton mode dans l'application, vous aurez « Cool, Dry and Fan » (Froid, sec et ventilateur). Le mode sec est le même que le mode déshumidification.
- Avec la fonction du minuteur, vous pouvez ajouter un minuteur d'arrêt lorsque l'appareil est en marche, ou un minuteur de mise en marche lorsque l'appareil est en veille.
- Touchez l'écran de la température pour basculer entre Fahrenheit et Celsius.
- Lorsque l'environnement réseau de l'appareil a été modifié, il doit être reconfiguré.
- Vous pouvez activer/désactiver la fonction Wi-Fi en appuyant longuement sur le bouton mode du panneau de commande lorsque l'appareil est en veille. Lorsque le témoin lumineux du Wi-Fi clignote rapidement, l'appareil attend d'être apparié. Lorsque le témoin lumineux du Wi-Fi reste allumé, le Wi-Fi a été connecté. Lorsque le témoin lumineux du Wi-Fi s'éteint, le Wi-Fi est désactivé.

**COLLEGAMENTO ALLA RETE Wi-Fi (queste istruzioni potrebbero non rispecchiare l'ultima versione dell'app e sono fornite a solo titolo di riferimento) L'esempio riportato di seguito fa riferimento al sistema iOS in inglese.** 

- 1. Cercare "Smart Life" nell'App Store (per iOS) o in Google Play (per Android) e scaricare l'app "Smart Life" sul proprio dispositivo. Registrarsi o accedere al proprio account su Smart Life.
- 2. Assicurarsi che l'apparecchio sia in standby. Tenere premuto il pulsante della modalità. L'indicatore del Wi-Fi lampeggerà rapidamente.
- 3. Premere l'icona "+" in alto a destra o il pulsante "Add Device" sulla schermata principale di Smart Life per aggiungere il proprio apparecchio. (Fig.1)
- 4. Individuare la categoria "Large Home Appliances" e premere l'icona "Portable Air Conditioner (BLE+Wi-Fi)" (Fig. 2).
- 5. Premere "Confirm the indicator is blinking" (Fig. 3). Apparirà un messaggio con la richiesta di selezionare lo stato dell'indicatore Wi-Fi (Fig. 4). Premere "Blink Quickly".
- 6. Apparirà un messaggio con la richiesta di utilizzare una rete Wi-Fi a 2,4 Ghz e di inserire la password; premere "Next" per continuare. (Fig.5) Nota: per attivare la funzione Wi-Fi è necessario selezionare una rete a 2,4 GHz e collegarvi l'apparecchio.

Il proprio smartphone deve essere collegato alla stessa rete per poter configurare Smart Life sullo smartphone. Quindi sarà possibile accedere alle funzioni dell'apparecchio dal proprio smartphone collegato a qualsiasi rete.

7. Attendere che appaia la schermata illustrata in Fig. 6, quindi premere "Done". Ora è possibile controllare l'apparecchio tramite l'interfaccia visualizzata. Premere i pulsanti per impostare l'apparecchio.

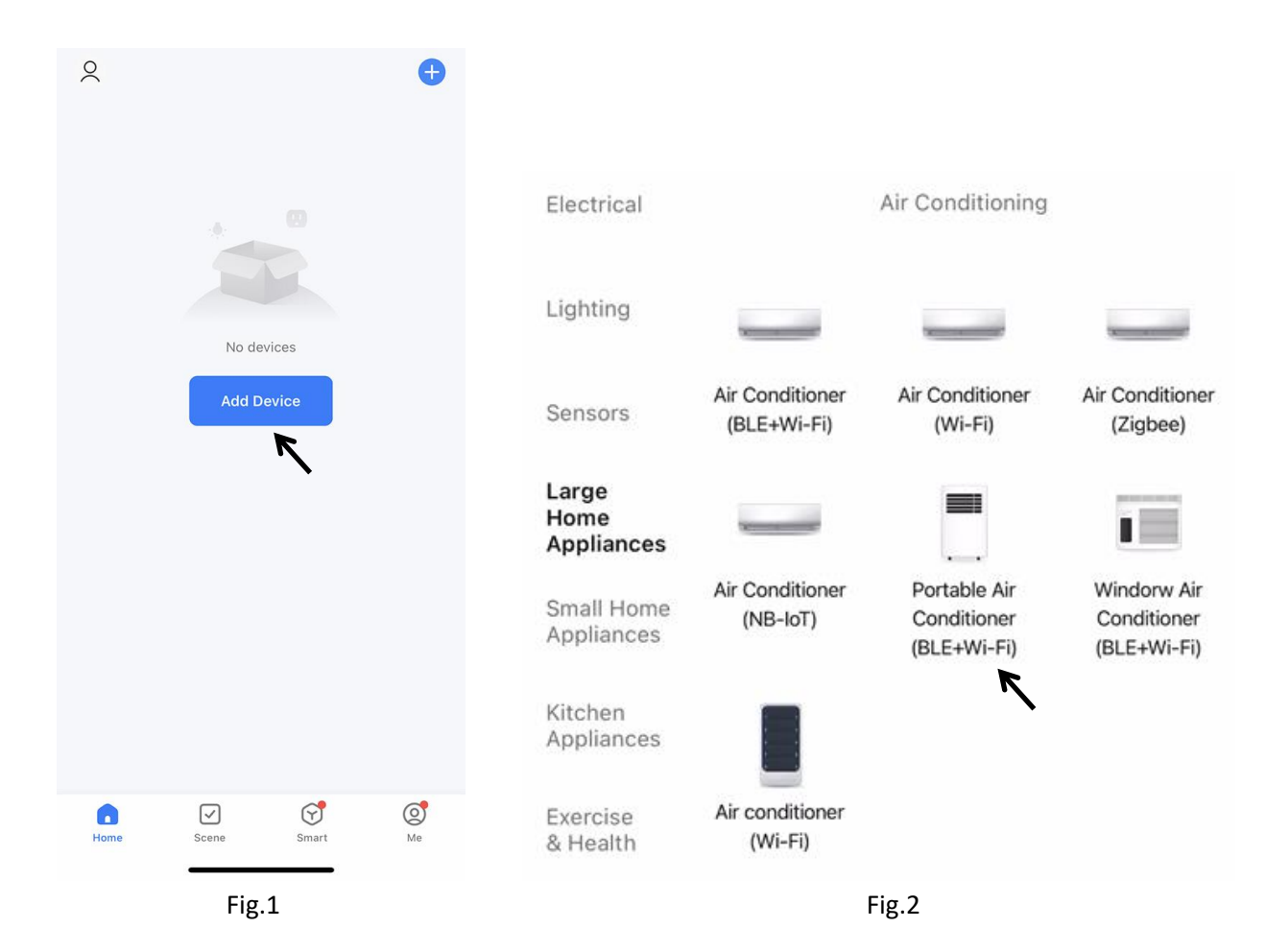

- 10 -

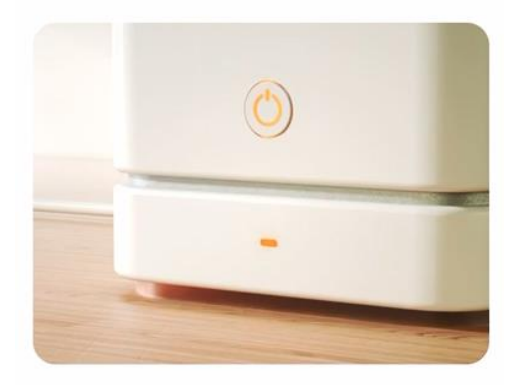

Press and hold the RESET button for 5 seconds until the indicator blinks (subject to the user manual).

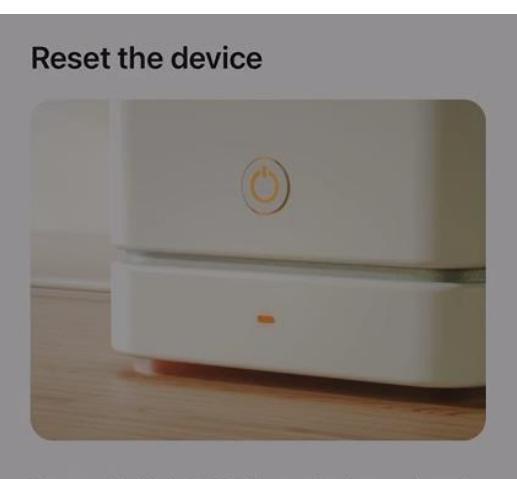

Press and hold the RESET button for 5 seconds until the indicator blinks (subject to the user manual).

 $\times$ 

#### Select the status of the indicator light or hear the beep:

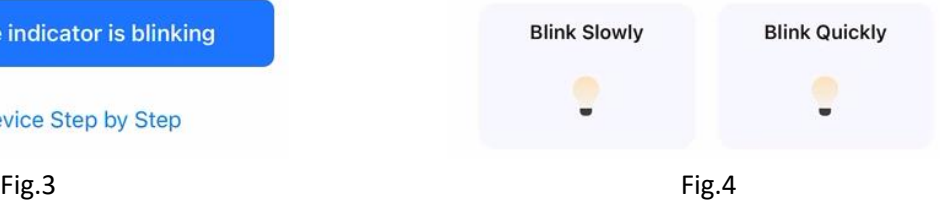

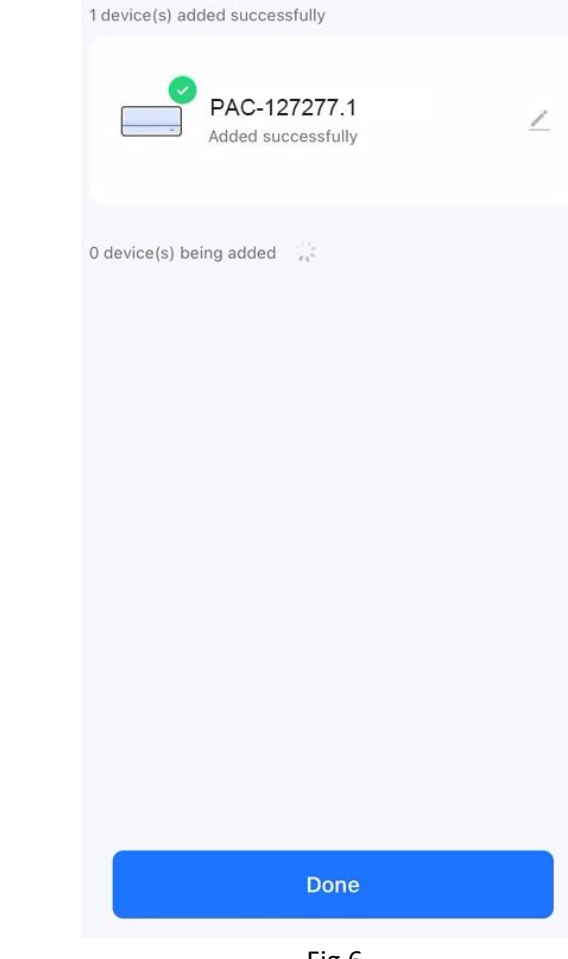

### Confirm the indicator is blinking

**Reset Device Step by Step** 

#### Select 2.4 GHz Wi-Fi Network and enter password.

If your Wi-Fi is 5GHz, please set it to be 2.4GHz. Common router setting method

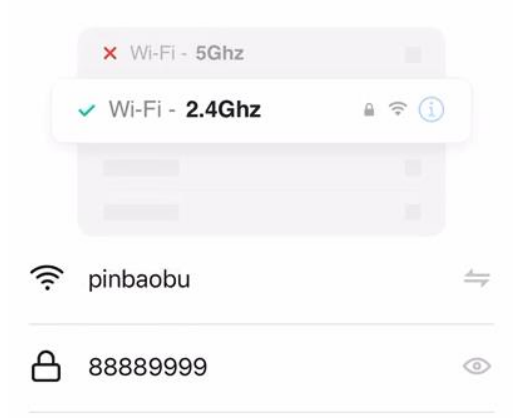

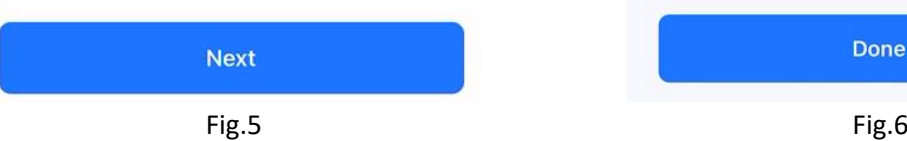

## **Interfaccia di controllo**

- 1. Premere "OFF" (Fig. 7); apparirà la schermata illustrata in Fig. 8 e l'apparecchio entrerà in funzione.
- 2. Nota: l'interfaccia illustrata di seguito fa riferimento a una versione generica che potrebbe includere alcune funzioni (come l'oscillazione) non disponibili per questo modello. Seguire le istruzioni alla sezione "**UTILIZZO**".

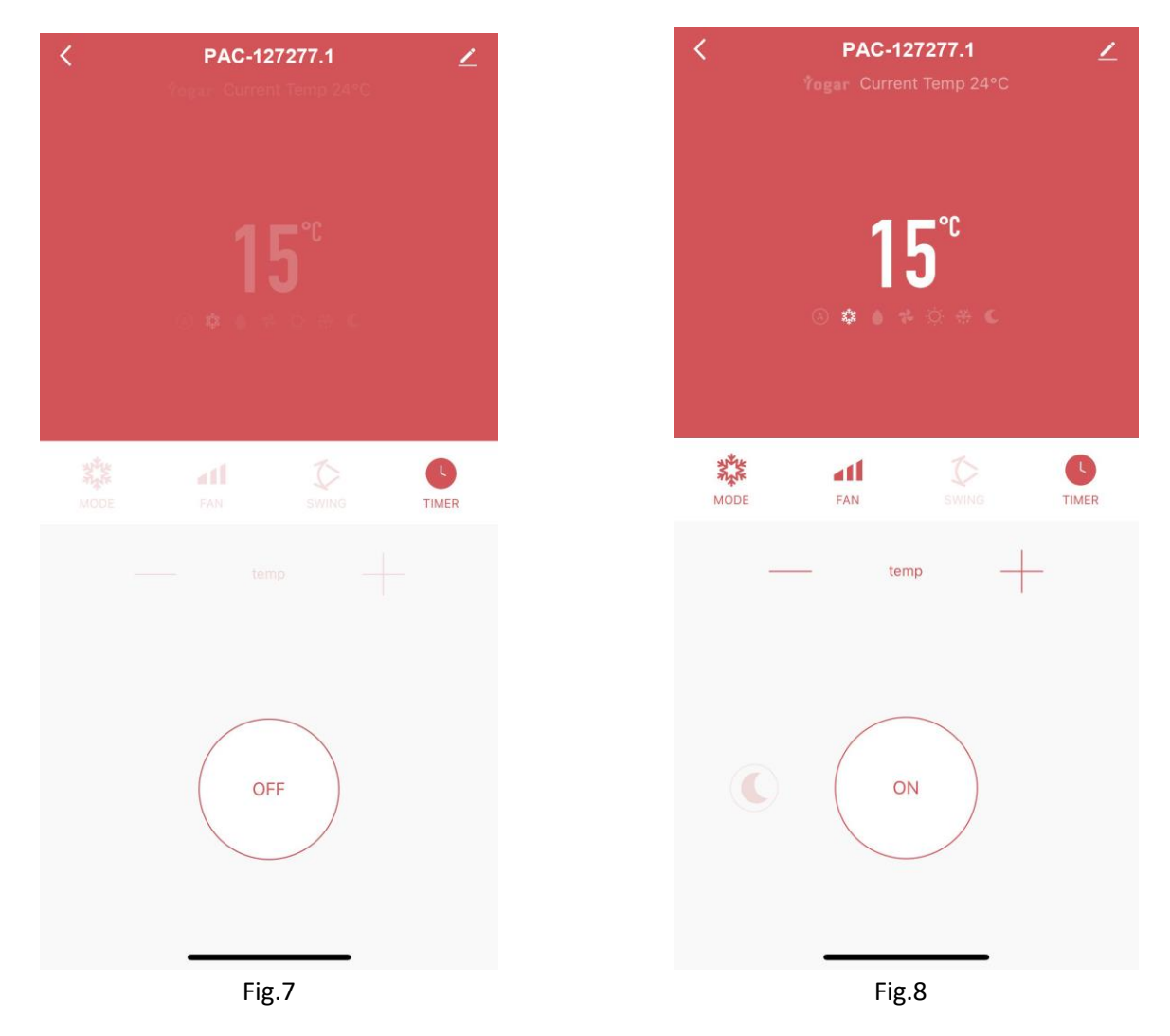

### Note

- Premendo il pulsante della modalità nell'app, saranno disponibili le seguenti modalità: Cool (Raffrescamento), Dry (Asciugatura) e Fan (Ventilazione). La modalità Asciugatura (Dry) è identica alla modalità Deumidificazione.
- Per la funzione timer, è possibile impostare l'arresto automatico quando l'apparecchio è in funzione o l'avvio automatico quando l'apparecchio è in standby.
- Toccare il valore di temperatura per selezionare i gradi Fahrenheit o Celsius.
- In caso di variazione della rete Wi-Fi a cui è collegato l'apparecchio, è necessario effettuare un nuovo abbinamento.
- È possibile attivare o disattivare la funzione Wi-Fi tenendo premuto il pulsante della modalità sul pannello di controllo quando l'apparecchio è in standby. Quando l'indicatore Wi-Fi lampeggia rapidamente, l'apparecchio è in attesa di essere abbinato. Quando l'indicatore Wi-Fi rimane acceso, l'apparecchio è collegato alla rete Wi-Fi. Quando l'indicatore Wi-Fi è spento, l'apparecchio è scollegato dalla rete Wi-Fi.